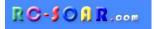

# F3F template for ETHOS

# Version 1.1

# **Setup Guide**

Mike Shellim 4 October 2022

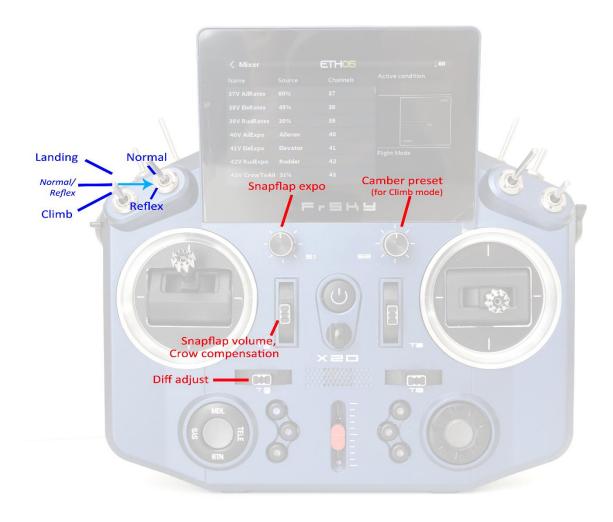

F3F template control layout (Mode 2 shown)

| 1 | Intro | oduction                                      | 2  |
|---|-------|-----------------------------------------------|----|
|   | 1.1   | Template description                          | 2  |
|   | 1.2   | Package contents                              | 2  |
|   | 1.3   | Requirements                                  | 2  |
| 2 | Ove   | rview                                         | 3  |
|   | 2.1   | Flight modes                                  | 3  |
|   | 2.2   | Mixer table                                   | 3  |
|   | 2.3   | Control assignments                           | 3  |
|   | 2.4   | CAL mode                                      | 4  |
|   | 2.5   | Servo assignments                             | 4  |
|   | 2.6   | Basic operation                               | 4  |
| 3 | Prep  | paring the transmitter                        | 5  |
|   | 3.1   | Transfer files to transmitter                 | 5  |
|   | 3.2   | Hardware configuration                        | 5  |
|   | 3.3   | Familiarisation                               | 5  |
| 4 | Con   | figure tail type                              | 6  |
| 5 | Calil | brate outputs                                 | 6  |
|   | 5.1   | Set servo rotation                            | 6  |
|   | 5.2   | Adjust servo end points and centres           | 7  |
| 6 | Mix   | er configuration                              | 9  |
|   | 6.1   | Rates and expo                                | 9  |
|   | 6.2   | Crow brakes                                   | 9  |
|   | 6.3   | Aileron => flap                               | 10 |
|   | 6.4   | Aileron => rudder                             | 10 |
|   | 6.5   | Camber                                        | 10 |
|   | 6.6   | Reflex                                        | 10 |
|   | 6.7   | Aileron diff                                  | 10 |
|   | 6.8   | Flap diff (changed in v1.1)                   | 11 |
|   | 6.9   | Elevator => ail/flap ('snapflap')             | 11 |
|   | 6.10  | Other parameters                              | 11 |
| 7 | Cust  | tomising your setup                           | 11 |
|   | 7.1   | Setting the low battery alarm                 | 11 |
|   | 7.2   | Configuring 'Autocrow'                        | 12 |
|   | 7.3   | Configuring pump mode                         | 12 |
|   | 7.4   | Reassigning flight mode switches              | 12 |
|   | 7.5   | Configuring the crow stick                    |    |
|   | 7.6   | Assigning or disabling snapflap expo adjuster | 13 |
|   | 7.7   | Assigning camber preset adjuster              | 13 |
|   | 7.8   | Configuring pot checks                        |    |
| 8 | Disc  | laimer                                        | 13 |

# **1** INTRODUCTION

#### **1.1 TEMPLATE DESCRIPTION**

*F3F for Ethos* is for slope soarers with 2 servos in the fuselage and 4 in the wing. It's closely based on the author's well proven OpenTX template.

It offers all the features needed for F3F class moulded models, yet is quick to configure.

#### Application

- For 6-servo gliders
- V-tail and X-tail
- Any stick mode

#### Flight modes

- NORMAL, REFLEX, CLIMB, PUMP, and LANDING
- Voice confirmation on change of mode
- Customisable flight mode switches

#### In-flight adjustments

- adjuster for snapflap volume
- adjuster for snapflap expo
- adjuster for aileron diff
- adjuster for camber preset
- adjuster for crow-to-elevator compensation

#### Crow functions

- Choice of deployment methods
- Automatic differential suppression
- Reverse Diff
- Crow/elev compensation with multi-point curve
- Adjustable deadband on crow control.

#### Control surface calibration

- 'CAL' mode for adjusting servo centres and limits
- Balancing curve for flaps for accurate tracking
- Full rotation on flap servos

#### Other

• Channels 7-9 free for motor etc.

### **READ THROUGH THESE INSTRUCTIONS ONCE BEFORE STARTING!**

#### PLEASE FOLLOW THE STEPS IN SEQUENCE

#### **1.2 PACKAGE CONTENTS**

| Filename                    | Description                                |
|-----------------------------|--------------------------------------------|
| f3f-ethos-11_setupguide.pdf | Setup guide                                |
| f3f-ethos-11?_reference.xls | Programming reference                      |
| f3f11?xy.bin                | Model file (configurable for X- or V-tail) |
| *.wav                       | Sound files                                |

#### **1.3 REQUIREMENTS**

The following are required:

- FrSky transmitter running Ethos v 1.3.3 or above
- USB cable for connecting to PC

# **2 OVERVIEW**

#### 2.1 FLIGHT MODES

There are five flight modes, plus a special CAL mode.

Switch SA is the main flight mode switch. It selects between CLIMB, {switch SB}, and LANDING. Switch SB selects between NORMAL and REFLEX.

| Flight Mode   | SA           | SB                   |
|---------------|--------------|----------------------|
| NORMAL        | Middle       | $\uparrow$ or middle |
| REFLEX        | Middle       | $\downarrow$         |
| LANDING       | $\uparrow$   |                      |
| CLIMB (/PUMP) | $\checkmark$ |                      |

PUMP mode is an optional flight mode for 'pumping' in F3F competitions. It is disabled by default. To enable PUMP mode, see section 7.3.

#### **2.2 MIXER TABLE**

The table below shows the mixers in each flight mode.

| FM      | Diff *       | Ail→<br>Rud  | Ail→Flap     | Crow<br>brakes | Crow comp *  | Snapflap *   | Camber *     | Reflex       |
|---------|--------------|--------------|--------------|----------------|--------------|--------------|--------------|--------------|
| Normal  | $\checkmark$ | $\checkmark$ | $\checkmark$ |                |              | $\checkmark$ |              |              |
| Climb   | $\checkmark$ | $\checkmark$ | $\checkmark$ |                |              |              | $\checkmark$ |              |
| Landing | $\checkmark$ | $\checkmark$ | $\checkmark$ | $\checkmark$   | $\checkmark$ |              |              |              |
| Reflex  | $\checkmark$ | $\checkmark$ | $\checkmark$ |                |              | $\checkmark$ |              | $\checkmark$ |
| Pump    | ✓            | $\checkmark$ | $\checkmark$ |                |              | $\checkmark$ |              |              |

\* adjustable in flight.

#### **2.3 CONTROL ASSIGNMENTS**

The default control assignments are for the X20. Make sure that the controls on your particular tx exist and are of the required type.

If necessary, you can reassign the key functions depending on your hardware and preferences. You can also reverse the sense of some controls.

| Function                | Туре               | Default        | Configuration |
|-------------------------|--------------------|----------------|---------------|
| Crow brakes             | Stick              | Throttle stick | Section 7.5   |
| Diff adjustment         | Trim               | Rudder trim    | —             |
| Snapflap volume         | Trim               | Throttle trim  | —             |
| Crow compensation       |                    |                |               |
| Snapflap expo adjust    | Pot or slider      | Pot1           | Section 7.6   |
| Camber preset adjust    | Pot or slider      | Pot2           | Section 7.7   |
| CAL switch              | Momentary          | SH             | Section 7.4   |
| Main flight mode switch | 3-pos switch       | SA             | Section 7.4   |
| Reflex mode switch      | 2- or 3-pos switch | SB             | Section 7.4   |

### 2.4 CAL MODE

CAL mode is a special flight mode for calibrating servo end points and centres. When CAL is active, mixers and trims are ignored. To activate CAL mode:

- 1. Apply full left aileron + full up elevator (pull stick back towards your body) and hold.
- 2. Pull and release SH
- 3. Release sticks.
- 4. Select the CAL submode using switch SA:
  - SA—: for calibrating servo end points, and balancing the flaps. In this mode, the flaps move in 25% increments.
  - SA $\downarrow$  for calibrating flap neutral.
  - SA  $\uparrow$  for calibrating with 50% aileron travel. The flaps move to their neutrals.

To exit CAL mode, pull SH.

#### 2.5 SERVO ASSIGNMENTS

Servos are assigned as follows:

| Channel # | Vtail             | Xtail      |  |
|-----------|-------------------|------------|--|
| 1         | Right aileron     |            |  |
| 2         | Left aileron      |            |  |
| 3         |                   | Right flap |  |
| 4         | Left flap         |            |  |
| 5         | Right Vtail       | Elevator   |  |
| 6         | Left Vtail Rudder |            |  |
| 7-12      | [free]            |            |  |

The left and right channels are not interchangeable – please ensure they are plugged in correctly!

#### 2.6 BASIC OPERATION

#### Rates and expo

• Rates/expo may be set globally or per flight mode.

#### Trims

- Aileron trim is global across all flight modes.
- Elevator trim is per flight mode.
- Rudder and throttle trims are repurposed (see below).

#### **Camber and reflex**

- In CLIMB mode, camber is adjustable via Pot2.
- In REFLEX mode, reflex is preset.

#### Aileron-to-flap mix

• Aileron-to-flap mixing may be set globally or per flight mode.

#### **Crow->elevator compensation**

- Crow compensation is adjustable via the throttle trim.
- Compensation be optimised by adjusting a curve.

#### Differential

- Diff is adjustable during flight, using the rudder trim.
- Diff settings are stored per flight mode.

#### **Roll rate enhancement**

- Aileron diff is suppressed, as crow is deployed.
- 'Reverse' diff can be configured to further lower the down-going aileron as crow is deployed.

#### Aileron to Rudder mix

• Aileron to rudder mix is global or per flight mode.

#### Snapflap

- Snapflap is available in NORMAL, REFLEX and PUMP modes.
- Snapflap volume is independent for each flight mode, and adjustable in flight via the throttle trim.
- Snapflap expo is adjustable via Pot1.

#### Pump mode

• PUMP mode is optional. It's for 'pumping' during the 30-second climbout in an F3F comp.

## **3 PREPARING THE TRANSMITTER**

#### **3.1 TRANSFER FILES TO TRANSMITTER**

- 1. Unzip the files in the .zip package to your computer's hard drive.
- 2. Switch on the transmitter in bootloader mode and establish a USB connection.
- 3. Copy the model file **f3f11?.bin** to the \models folder on the SD card.
- 4. Two sets of .wav (sound) files are provided, for English and French. Select the appropriate files, and copy to the \audio folder on the SD card. (Do *NOT* copy to the 'en' or 'fr' subfolder!).
- 5. Disconnect USB and restart the transmitter.

Activate the model as follows:

- 6. Go to the MODEL SELECT menu and find the model 'F3F-ethos\_11?'.
- 7. Click and choose 'Set current model'.
- 8. Go to the EDIT MODEL menu, and change the name as desired.

#### 3.2 HARDWARE CONFIGURATION

Now check that all the electronics are set up and ready.

- 1. The transmitter hardware must be properly calibrated, so do so now if in any doubt.
- 2. Configure the transmitter RF module.

#### **3.3 FAMILIARISATION**

Using the transmitter on its own, practice the following:

- Activate NORMAL, CLIMB, LANDING, and REFLEX modes (see Section 2.1).
- Activate CAL mode and sub-modes (see Section 2.4)
- Verify that the sounds are working correctly. If not, check that the sound files are in the correct location (see section 3.1).

# **4 CONFIGURE TAIL TYPE**

Configure the tail type in the MIXERS menu.

| Mixer        | Description | Notes                        |
|--------------|-------------|------------------------------|
| 59 V_IsVtail | Tail type   | Weight = 0: X- or T-tail     |
|              |             | Weight = 1 (default): V-tail |

# **5** CALIBRATE OUTPUTS

In this section, you will set the operating envelope of each servo – just enough to provide sufficient movement but without damaging your linkages. You'll also balance up the movements on the left and right sides. This section must be completed before configuring the mixers.

#### 5.1 SET SERVO ROTATION

First set the rotation direction of the servos:

- 1. Switch on the transmitter (do not power up the receiver yet)
- 2. Set throttle stick to centre, Switch SA to middle
- 3. Enter CAL mode
- 4. Switch on the receiver
- 5. Open the OUTPUTS menu
- 6. While still in CAL mode, set the direction of control surfaces according to the table below. *Pay attention to the notes regarding aileron and elevator!*

| Stick command                                       | Control surface                                     | Notes                                                                       |
|-----------------------------------------------------|-----------------------------------------------------|-----------------------------------------------------------------------------|
| Aileron stick right $\rightarrow$                   | RtAil goes up 个<br>LtAil goes up个                   | Ailerons <b>move up together</b> . This is to aid visual calibration later. |
| Thr stick forward 个                                 | RtFlap goes up个<br>LtFlap goes up个                  |                                                                             |
| V-TAIL only:<br>Ele stick forward 个<br>X-TAIL only: | RtVee goes up 个<br>LtVee goes up 个<br>Ele goes up 个 | In CAL mode, elevator operates in <b>reverse direction to</b> normal.       |
| Ele stick forward $\uparrow$                        |                                                     |                                                                             |
| X-TAIL only:<br>Rud stick right →                   | Rud goes right →                                    |                                                                             |

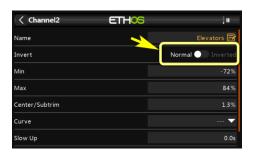

To reverse a control surface, open the output editor, and change the *Invert* field from 'Normal' to 'Inverted'.

- 7. Exit CAL mode and enter NORMAL mode.
- 8. Move the aileron, elevator and rudder sticks, and for normal operation. Note that the flaps will not function yet!

#### 5.2 ADJUST SERVO END POINTS AND CENTRES

In this section, you will (a) set the operating range of each servo and (b) compensate for linkage differences between the left and right sides. Note:

- All adjustments in CAL mode.
- Set servo limits to maximum possible just a little less than the physical limits of the linkages and hinges.
- Adjustments are made using curves. Do not alter min, max or Subtrim!
- You may need to experiment to see which end of a curve to adjust, as explained in each note.

| Channel                                                                                                    | Calibration procedure                                                                                                    |  |
|----------------------------------------------------------------------------------------------------|----------------------------------------------------------------------------------------------------|--|
| <ul> <li>CH 4: LtFlap</li> <li>Start with left flap. In this step, you'll set the end points and servo cerworry about the flap neutral. it will be set later.</li> <li>1. Switch SA to middle</li> <li>2. Enter CAL mode</li> <li>3. In the OUTPUTS menu, open CH4:LtFlap</li> <li>4. Skip to the 'curve' field, and open the curve editor <ul> <li>Throttle stick back (↓), then adjust the absolute lower limit v point 1 or 3 (whichever works).</li> <li>Throttle stick forward (↑), adjust absolute upper limit with p</li> <li>Adjust point 2 so it's on the straight line through points 1 and</li> </ul> </li> <li>5. Move throttle stick from one end to the other, observing step internecessary, you can adjust point 2 to make the response more line</li> </ul> |                                                                                                    |  |
| CH 3: RtFlap                                                                                                    | <ul> <li>Next, calibrate the right flap. A 5-point curve is used, using the left flap as a reference.</li> <li>1. Enter CAL mode</li> <li>2. Switch SA to middle</li> <li>3. In the outputs menu, open CH3:RtFlap</li> <li>4. Skip to the 'curve' field and open the curve editor. Adjust the points to exactly match the left flap. Note: the order of the curve points may be reversed, if the first point doesn't work, try the alternative (in brackets). <ul> <li>stick fully back, adjust point 1 (or 5) for the lower limit of travel.</li> <li>stick to centre, adjust point 2. (or 4)</li> <li>stick to ½-forward, adjust point 4 (or 2)</li> <li>stick fully forward, adjust point 5 (or 1) for the upper limit of travel</li> </ul> </li> <li>To match the end points on left and right sides, it may be necessary to go reduce one or other end points for the left flap in the previous step.</li> <li>Do a final check. Pay particular attention the points adjacent to flap neutral.</li> </ul> |  |
| Flap neutral                                                                                                    | <ul> <li>Next, you'll set the flap neutral, by applying an offset mix.</li> <li>1. Open the Mixers menu</li> <li>2. Scroll to mix 55V_FlapOffset</li> <li>3. Activate CAL mode</li> <li>4. Switch SA down.</li> <li>5. Listen for callout 'calibrate flap neutral'.</li> <li>6. Adjust <i>weight</i> for correct neutral. If the flaps are not perfectly in line with each other, then redo calibration for CH3:RtFlap above, paying particular attention to the two points adjacent to the neutral position.</li> </ul>                                                                                                    |  |

| Channel                                     | Calibration procedure                                                                                                    |
|---------------------------------------------|----------------------------------------------------------------------------------------------------|
| <i>V-Tail</i><br>CH 5: RtVee<br>CH 6: LtVee | <ul> <li>Calibrate V-tail (applies to V-tail version only).</li> <li>1. Enter CAL mode (position of SA is not critical.)</li> <li>2. In the OUTPUTS menu, open CH5:RtVee</li> <li>3. Skip to the 'curve' field, and open curve editor <ul> <li>Ele stick to centre, adjust point 2 for correct neutral</li> <li>Ele stick forward (↑), adjust end point 3 (or 1) for upper (↑) travel limit.</li> <li>Ele stick back (↓), adjust point 1 (or 3) for lower (↓) limit.</li> </ul> </li> <li>4. Repeat for CH6:LtVee</li> <li>5. Check equal travel up/down; left and right surfaces match</li> </ul>                                                                                                    |
| X-Tail<br>CH 5:Elev                         | <ul> <li>Calibrate elevator (applies to X-or T-tail only)</li> <li>1. Enter CAL mode. (Position of SA is not critical.)</li> <li>2. In the OUTPUTS menu, highlight CH5:Elevator</li> <li>3. Skip to 'curve' field, open curve editor <ul> <li>Ele stick to centre, adjust point 2 for correct neutral</li> <li>Ele stick forward (↑), adjust point 1 (or 3) point for upper (↑) limit</li> <li>Ele stick back (↓), adjust point 3 (or 1) for lower (↓) limit</li> </ul> </li> <li>4. Check travel is equal up &amp; down</li> </ul>                                                                                                    |
| X-Tail<br>CH 6:Rudd                         | <ul> <li>Calibrate rudder (applies to X-or T- tail only)</li> <li>1. Check you're still in cal mode (position of SA is not critical.)</li> <li>2. In the OUTPUTS menu, highlight CH6:Rudd</li> <li>3. Skip to 'curve' field, open curve editor</li> <li>4. Rudder stick to centre, adjust point 2 for neutral</li> <li>5. Rudder right (→), adjust end point 1 (or 3) for right limit</li> <li>6. Rudder left (←), adjust end point 3 (or 1) for left limit</li> <li>7. Check equal travel left/right</li> </ul>                                                                                                    |
| CH 1:RtAil<br>CH 2:LtAil                    | <ul> <li>Finally, calibrate ailerons:</li> <li>1. Enter CAL mode</li> <li>2. Set switch SA to down position. The flaps will go to their calibrated neutrals.</li> <li>3. In the OUTPUTS menu, go to CH1:RtAil and open the curve editor <ul> <li>Aileron stick to centre. Set Point 2 for correct centre</li> <li>Move aileron stick right (→). Set point 3 (or 1) for desired upper limit.</li> <li>Move aileron stick left (←). Set point 1 (or 3) so that down-travel = uptravel. If down-travel is limited and you cannot complete this step, then move SA to the up position – this reduces aileron movement by 50% during calibration; retry the calibration remembering that you will get double the movement when you exit CAL mode. Don't worry if down-travel is excessive when you exit CAL – later adjustments to the aileron rate and diff will reduce it.</li> </ul> </li> <li>4. Repeat for CH2:LtAil</li> <li>5. Check: constant rate up/down for each aileron, and check left and right ailerons match. Readjust if necessary.</li> </ul> |

#### Check operation as follows:

- 1. Exit CAL mode
- 2. Move the sticks, checking that aileron, elevator and rudder move in the correct sense. Note that **the flaps** will not function yet they will be configured in the next section.
- 3. Don't worry that the travel of the ailerons and elevator are excessive they'll be reduced in the next step.

#### WELL DONE! CALIBRATION IS COMPLETE - PLEASE BACKUP YOUR WORK NOW (MAKE A CLONE)

# **6 MIXER CONFIGURATION**

In the final step, you'll set the control travel (rates) and mixers. Refer your plane's instructions for recommended settings. Most settings are via VAR mixes – these are grouped at the top of the mixer list.

### 6.1 RATES AND EXPO

This section is for setting rates (also known as 'control travel') and expo on the main flight controls.

| Mixer         | Adjusts         | Notes                                                                                |
|---------------|-----------------|--------------------------------------------------------------------------------------|
| 37 V_AilRates | Aileron/Ele/Rud | Set the default rate by adjusting <i>weight</i> . Refer to the instructions for your |
| 38 V_EleRates | rates.          | model for the recommended travel.                                                    |
| 39 V_RudRates |                 | You can override the defaults for specific flight modes by adding extra              |
|               |                 | weight lines, one per flight mode. To do this,                                       |
|               |                 | 1. Click 'Add new weight'                                                            |
|               |                 | 2. Click adjacent down arrow                                                         |
|               |                 | 3. Select category 'Flight modes', and choose the flight mode                        |
|               |                 | 4. Set the desired rate                                                              |
|               |                 | Safety: Never set default rates to zero, even if you specify FM-specific             |
|               |                 | over-rides!! The defaults must always offer sufficient control.                      |
| 40 V_AilExpo  | Aileron/Ele/Rud | Go to the <i>weight</i> field, and set the default expo. You can override the        |
| 41 V_EleExpo  | expo.           | default expo by adding extra <i>weight</i> lines, one per flight mode. To do this:   |
| 42 V_RudExpo  |                 | 1. Click 'Add a new weight'                                                          |
|               |                 | 2. Click adjacent down arrow                                                         |
|               |                 | 3. Select category 'Flight modes', and choose the flight mode                        |
|               |                 | 4. Set the desired expo                                                              |

### 6.2 CROW BRAKES

This section is for setting up crow brakes.

| Mixer           | Adjusts                              | Notes                                                                                                    |
|-----------------|--------------------------------------|----------------------------------------------------------------------------------------------------|
| 43 V_CrowtoAil  | Crow to ailerons up                  | <ul> <li>Adjust this mix for required aileron movement with crow. To configure:</li> <li>5. Enter LANDING mode</li> <li>6. Pull the throttle stick fully back/down.</li> <li>7. Adjust <i>weight</i> for desired upward movement of ailerons</li> </ul>                                                                                                    |
| 44 V_CrowToFlap | Crow to flaps down                   | as above, for downward movement of flaps                                                                                                    |
| 45 V_CrowComp   | Crow to elevator<br>('compensation') | <ul> <li>This mix counteracts pitch changes due to crow. The amount is adjustable in flight using the throttle trim. To configure the maximum compensation:</li> <li>1. Activate LANDING mode.</li> <li>2. Deploy full crow.</li> <li>3. Move throttle <i>trim</i> fully forward (for max compensation).</li> <li>4. Adjust weight for desired max compensation</li> <li>5. Move throttle trim back for desired operating compensation.</li> </ul>                                                                                                |
| 54 V_RevDiff    | Reverse diff                         | <ul> <li>In this step, you can adjust the travel of the down-going aileron when both full crow and full aileron are applied. This can improve roll response at full crow. To configure: <ol> <li>Activate LANDING mode</li> <li>Apply full crow and full aileron</li> <li>Adjust weight so that the down going aileron is a little below the neutral position.</li> </ol> </li> <li>NOTE: this measure for improving roll response is in addition to the suppression of aileron diff as crow is deployed (this is done automatically).</li> </ul> |
| 56 V_AutoCrow   | Enable Autocrow                      | See section 7.2                                                                                                    |

#### Adjusting pitch trim when crow brakes are deployed

The procedure for trimming out the brakes is as follows:

- 1. Activate Landing mode
- 2. First, set the 'base' trim: apply minimal crow, and adjust elevator trim.
- 3. Finally, adjust the compensation: apply *maximum* crow and adjust *throttle* trim.

If necessary, the compensation at mid-crow can be fine tuned by adjusting curve CV:CrowComp. Adjust points 2 to 4 only (do not adjust end points).

#### 6.3 AILERON => FLAP

The aileron=>flap mix causes the flaps to act like ailerons in response to roll commands.

| Mixer          | Adjusts             | Notes                                                                                                    |
|----------------|---------------------|----------------------------------------------------------------------------------------------------|
| 46 V_AilToFlap | Aileron to flap mix | Adjust <i>weight</i> to set the aileron=>flap mix. Focus on the upward<br>movement of the flaps (downward movement is affected by the diff<br>setting, adjusted with the rudder trim).<br>You can over-ride the default for specific flight modes - same method as<br>rates (see 6.1) |

#### 6.4 AILERON => RUDDER

Aileron => rudder is useful in landing mode, for improving turn response.

| Mixer         | Adjusts                  | Notes                                                                                                    |
|---------------|--------------------------|----------------------------------------------------------------------------------------------------|
| 47 V_AilToRud | Aileron to rudder<br>mix | Adjust <i>weight</i> to set the default aileron=>rudder mix.<br>You can over-ride the default for specific flight modes - same method as<br>rates (see 6.1) |

### 6.5 CAMBER

Configure maximum camber (Climb mode only)

| Mixer          | Adjusts        | Notes                                                                   |  |
|----------------|----------------|-------------------------------------------------------------------------|--|
| 48 V_CambToAil | Aileron camber | Sets the maximum aileron camber. To configure, enter Climb mode, rotate |  |
|                |                | Pot2 fully clockwise and adjust weight.                                 |  |
| 49 V_CambToFlp | Flap camber    | as above, but for flaps                                                 |  |

#### 6.6 **Reflex**

Set the amount of reflex (Reflex mode only)

| Mixer           | Adjusts        | Notes                                                                                   |
|-----------------|----------------|-----------------------------------------------------------------------------------------|
| 50 V_RflxToAil  | Aileron reflex | To configure the amount of aileron reflex, enter REFLEX mode and adjust <i>weight</i> . |
| 51 V_RflxToFlap | Flap reflex    | as above, but for flaps                                                                 |

#### 6.7 AILERON DIFF

Aileron differential reduces the travel of the downgoing aileron in response to roll commands. The reduction is expressed as a percentage of the upgoing travel. Diff is adjusted using the rudder trim as follows:

- Trim left = 50% diff = 50% travel.
- Trim centre = 25% diff = 75% travel
- Trim right = 0% diff = 100% travel.

Diff is flight mode dependent. Make sure to set the diff for all flight modes!

### 6.8 FLAP DIFF (CHANGED IN V1.1)

Flap differential works like aileron diff, but for flaps.

Flap diff can be enabled or disable via a configuration setting as follows:

| Mixer           | Adjusts          | Notes                  |
|-----------------|------------------|------------------------|
| 60 V_FIDfEnable | Flap diff enable | 0% = disabled          |
|                 |                  | 1% = enabled (default) |

### 6.9 ELEVATOR => AIL/FLAP ('SNAPFLAP')

Snapflap is adjustable in flight. Configure separately for ailerons and flaps.

| Mixer                             | Adjusts                             | Notes                                                                                                    |
|-----------------------------------|-------------------------------------|----------------------------------------------------------------------------------------------------|
| 52 V_SnapToAil<br>53 V_SnapToFlap | Elevator to aileron<br>('Snapflap') | <ul> <li>Snapflap is active in NORMAL, PUMP and REFLEX modes, and is adjustable in each mode independently using the throttle trim.</li> <li>First, configure the <i>maximum possible</i> snapflap as follows: <ol> <li>Enter NORMAL mode</li> <li>Move the throttle trim fully back (for max snapflap).</li> <li>Apply full up elevator</li> <li>Select mix V_SnapToAil and adjust <i>weight</i> for required max aileron movement.</li> <li>Repeat step 4, with V_SnapToFlap to adjust max flap movement.</li> </ol> </li> <li>Next, set snapflap for actual flight - adjust the throttle trim for each of the following modes: NORMAL, REFLEX and PUMP (if enabled).</li> <li>Finally, set zero snapflap expo, by centring Pot1. See also section 7.6.</li> </ul> |

#### 6.10 OTHER PARAMETERS

Various other parameters.

| Mixer           | Adjusts             | Notes                |
|-----------------|---------------------|----------------------|
| 57 V_PumpMode   | Enable PUMP mode    | See section 7.3      |
| 58 V_TogglePump | Enable Toggle pump  | See section 7.3      |
| 59 V_lsVtail    | Tail type           | 0% = X- or T-tail    |
|                 |                     | 1% = V-tail          |
| 55 V_FlapOffset | Flap neutral offset | Adjusted in CAL mode |

## 7 CUSTOMISING YOUR SETUP

This section describes various optional customisations. Your mixer settings etc. will not be affected so you can make these changes any time. Remember to make a backup first (an easy way is simply to 'clone' your setup from the MODEL SELECT menu).

#### 7.1 SETTING THE LOW BATTERY ALARM

A low battery alarm is provided, and can be configured as follows:

- 1. Go to the SPECIAL FUNCTIONS menu
- 2. Open SF9
- 3. Set *State* to 'enabled' and set the repeat interval.
- 4. Go to the LOGICAL SWITCHES menu, open LSW32:BAT\_LOW.
- 5. Set *Value(X)* to the required threshold voltage.

The alert will be triggered when the voltage drops below the threshold for more than 3 seconds.

### 7.2 CONFIGURING 'AUTOCROW'

Autocrow allows you to activate LANDING mode simply by pulling on the crow stick. Many pilots prefer this style of operation as it avoids having to move a switch. Autocrow is enabled in the MIXERS menu as follows:

| Option   | Adjustment point       | Notes                  |  |
|----------|------------------------|------------------------|--|
| AUTOCROW | CH56:V_AutoCrow→Weight | 0%: disabled (default) |  |
|          |                        | 1%: enabled            |  |

When Autocrow is enabled, the switch layout automatically changes:

- The previous Landing mode switch (default SA<sup>+</sup>) is reassigned to Reflex mode
- The previous Reflex mode switch (default SB) is free for re-use.

#### 7.3 CONFIGURING PUMP MODE

PUMP flight mode is optional. Use it to set high rates when 'pumping' in F3F competitions. To enable pump mode:

| Option      | Adjustment point       | Notes                 |
|-------------|------------------------|-----------------------|
| PUMP_ENABLE | CH57:V_PumpMode→Weight | Disable: 0% (default) |
|             |                        | Enable: 1%            |

Once enabled, Pump flight mode is activated as follows:

- 1. Enter CLIMB mode
- 2. Pull SH↓

Pump mode is cancelled when another flight mode is activated. It can also be toggled on/off via SH $\downarrow$  as follows:

| Option      | Adjustment point         | Notes                                                                                   |
|-------------|--------------------------|-----------------------------------------------------------------------------------------|
| TOGGLE_PUMP | CH58:V_TogglePump→Weight | Allows PUMP mode to be toggled on/off using SH↓.<br>Disable: 0% (default)<br>Enable: 1% |

#### 7.4 REASSIGNING FLIGHT MODE SWITCHES

Flight mode switches are assigned in logical switches LSW4 – LSW8.

| Flight mode                                            | Adjustment<br>point | Default | Notes                                    |
|--------------------------------------------------------|---------------------|---------|------------------------------------------|
| Cal & Pump modes                                       | LSW4                | SH↓     | Must be 2-pos momentary switch (safety!) |
| Autocrow off: Landing mode<br>Autocrow on: Reflex mode | LSW5                | SA个     |                                          |
| Normal/Reflex mode                                     | LSW6                | SA-     | Must all be same 3-pos switch            |
| Climb mode                                             | LSW7                | SA↓     |                                          |
| Autocrow off: Reflex mode                              | LSW8                | SB↓     | Regular 2- or 3-pos switch.              |

#### 7.5 CONFIGURING THE CROW STICK

The crow stick incorporates some deadband to prevent accidental deployment. The amount of deadband can be adjusted as follows:

- 1. Go to the Curves menu and open CV:ThrDB
- 2. Change Point2  $\rightarrow$  X. Default is 85.

To reverse the crow stick:

- 1. Go to the MIXERS menu
- 2. Scroll down to the 'Throttle' mix for channel 21, then {long press} to open the mixer editor.
- 3. {Long press} on source ('Throttle') and choose 'negative'. The source changes from 'Throttle' to '-Throttle'.

#### 7.6 Assigning or disabling snapflap expo adjuster

By default snapflap expo is assigned to Pot1. You can assign it to a different control as follows:

- 1. Go to the MIXERS menu
- 2. Scroll down to the SnapExpoAdj mixer for channel 23, then {long press} to open the editor
- 3. Change the source as required.
- 4. To reverse the direction, {long press} on source, and choose 'negative'.

You can also disable the adjustment altogether. To do this, set the source to '---' (step 2). Expo will be fixed at zero and Pot1 can be re-assigned for other purposes.

#### 7.7 Assigning camber preset adjuster

By default the camber preset adjustment is assigned to Pot2. You can alter this as follows:

- 1. Go to the MIXERS menu
- 2. Scroll down to the mix 'CambAdj' for channel 28, then {long press} to open the editor.
- 3. Change the source from pot2 to another control.

To reverse the control, {long press} on the *source* field, and choose 'negative'.

#### 7.8 CONFIGURING POT CHECKS

| < Checklist | ETHOS          |                      |        |
|-------------|----------------|----------------------|--------|
|             | Throttle       | No check 🔻           | -95%   |
|             | Failsafe       |                      | • ON   |
|             | Pots / Sliders |                      | $\sim$ |
|             | Load           | d all pots positions |        |
|             | Pot1           | ~ 🔻                  | -63%   |
|             | Pot2           | ~ 🔻                  | -51%   |
|             | Pot3           | No check 🔻           | 100%   |

Once the settings for pot1 and pot2 have been optimised, it's a good idea to configure pot checks – these will warn if the pots have moved away from the optimal positions.

- 1. Enter the Checklist menu.
- 2. Click 'load all pot positions'
- 3. Choose the '~' option (it means 'approximately equal to').

# **8 DISCLAIMER**

Although this setup is tested, it's up to the pilot to make sure that the controls respond correctly under all conditions. The author will not be responsible for the consequences of any bugs in the setup or documentation or as the result of changes in Ethos.

Remember to test your setup thoroughly before the first flight and after any modifications!

# If in doubt, don't fly!!

If you have any queries or suggestions, or if you find any errors in the documentation, or just want to say hello, then please contact me at http://rc-soar.com/email.htm.

Safe flying!

**Mike Shellim**